# ALLIX<sup>TM</sup>

# Application Remote Control Instruction Manual

(iOS Version)

For Users

Product Type: NE-Z41, NE-Z41SH Document Number : 81-SS00128 (ver.5) Application Ver. 0.4.10 or later Date of issue : 2024-04-01

Language: English

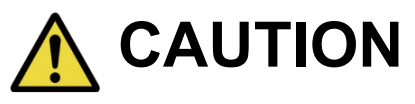

■ Carefully read the instruction manual prior to use.

■Keep this instruction manual for future reference.

**Nabtesco** 

**Nabtesco Corporation** 

# <span id="page-1-0"></span>**Introduction**

Thank you for purchasing Nabtesco's ALLUXTM.

Matters concerning typical usage such as fitting and walking, maintenance, trouble shooting, and cautionary notes are described in the User's Guide that comes with an ALLUX<sup>™</sup> (hereinafter referred to as the User's Guide).

This Application Remote Control Instruction Manual (hereinafter referred to as this manual) describes how to install and use the Application Remote Control (hereinafter referred to as this App) in the iOS system environment.

For safe and comfortable use, thoroughly read the User's Guide mentioned above and this manual, sufficiently understand the contents, and strictly observe the safety precautions stated in those documents.

- Nabtesco owns the copyright for this document.
- iOS is a trademark or registered trademark of Cisco in the United States and other countries and is used under license.
- iPhone is a trademark of Apple Inc. in the United States and other countries.
- Apple is a trademark of Apple Inc. in the United States and other countries.
- App Store is a service mark of Apple Inc. registered in the United States and other countries.
- **The Bluetooth word mark and logos are registered trademarks owned by Bluetooth SIG. Inc.** and any use of such marks by Nabtesco Corporation is under license.
- QR code is a registered trademark of Denso Wave Incorporated.
- All other company names and product names are trademarks or registered trademarks of their respective companies.

# **Table of contents**

<span id="page-2-0"></span>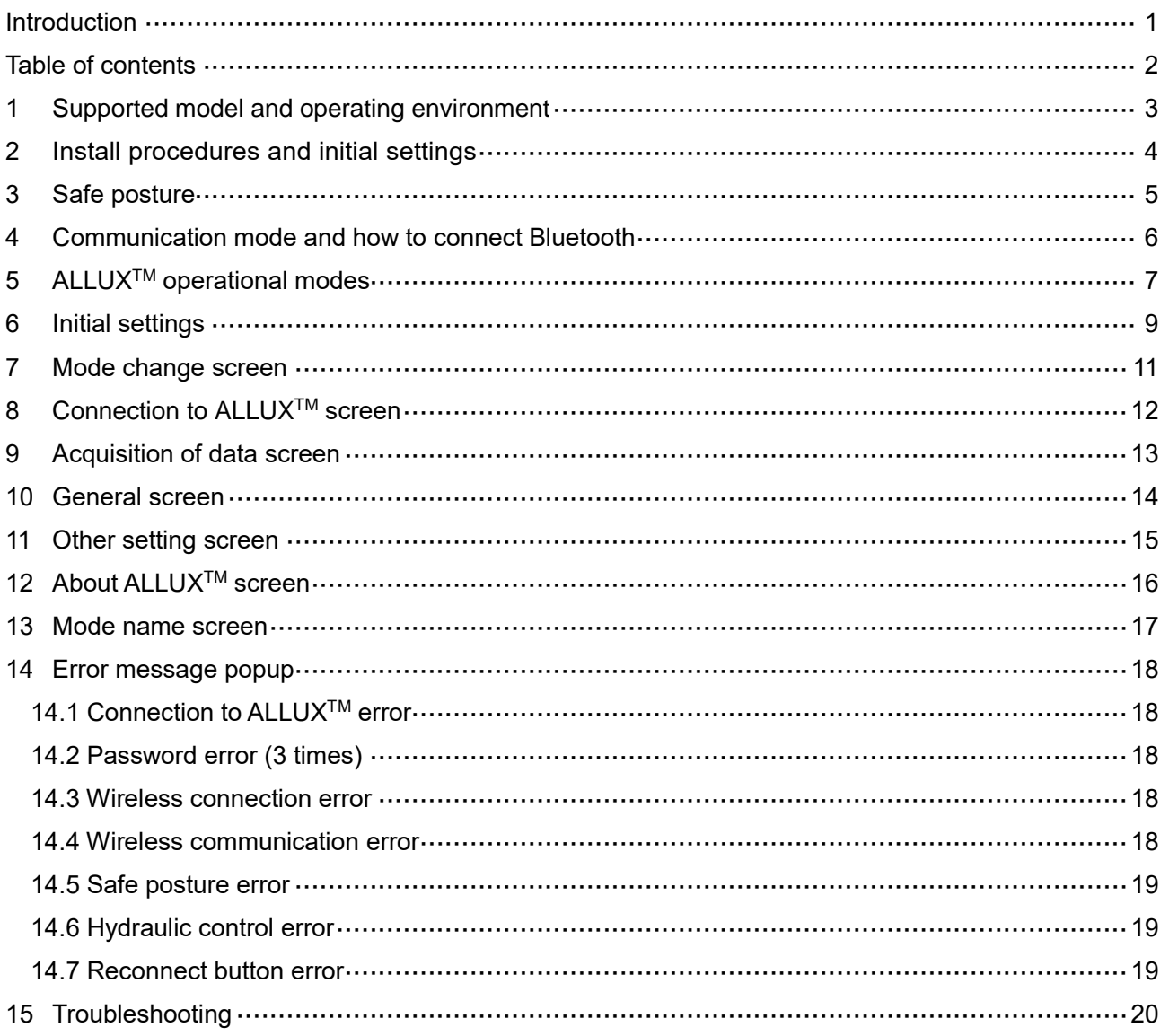

# <span id="page-3-0"></span>**1 Supported model and operating environment**

### $\bullet$ ALLUX<sup>TM</sup> (type: NE-Z41)

\*ALLUXTM (type: NE-Z4) is not supported.

The model can be identified by the design of the front link pad.

It can also be identified by the indication on the charging port.

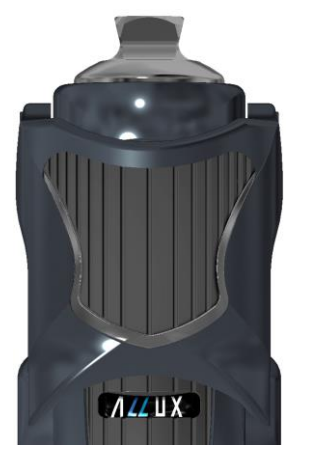

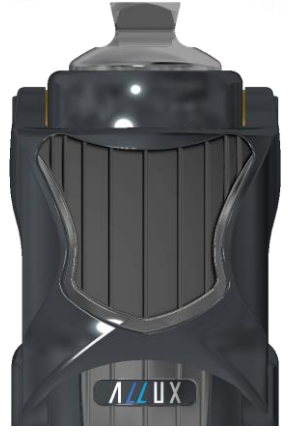

NE-Z41 (Supported type)

NE-Z4 (Non-supported type)

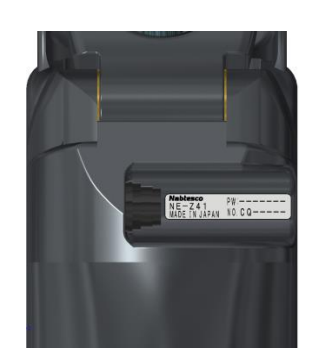

NE-Z41 (Supported type)

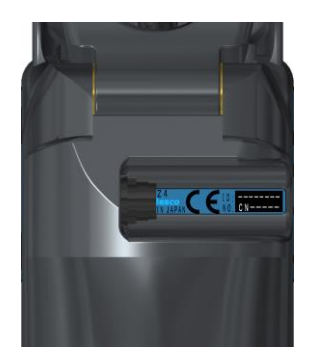

NE-Z4 (Non-supported type)

● Compatible OS: iPhone running iOS 13 or later

## **& Bluetooth**®

### Precautions on Bluetooth

- Radio waves emitted by a Bluetooth device may affect the operation of electronic devices and other devices. Turn off Bluetooth devices when near priority seats in trains, in areas where flammable gas is generated such as in airplanes near automatic doors and fire alarm devices, as it may cause an accident.
- We do not take any responsibility for the leakage of information when using Bluetooth technology.
- This product does not guarantee wireless connection with all Bluetooth devices. The Bluetooth device to be connected must comply with the Bluetooth standard specified by Bluetooth SIG and must have obtained at least a certification. In addition, even if the device to be connected complies with the Bluetooth standard, phenomena such as inability to connect or different display/operation may occur, depending on the characteristics and specifications of the device.
- Do not disassemble or modify this product as the wireless functionality of this product has been certified to meet technical standards.

# <span id="page-4-0"></span>**2 Install procedures and initial settings**

1. Sign in with your Apple ID.

Tap the search icon  $\overline{Q}$  in the bottom right corner of the "App Store" screen.

2. Type the App name "ALLUX2" into the Search field. Tap the "Search" button on the keyboard.

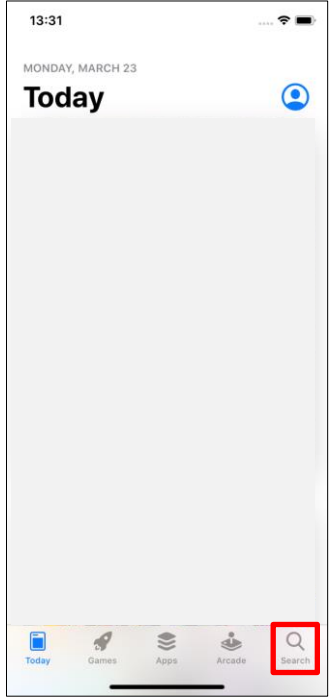

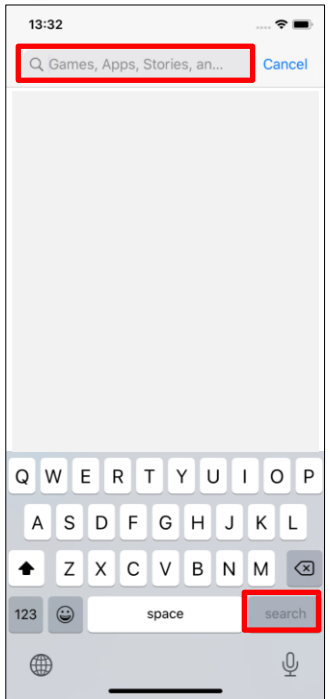

The following QR code can be used to install.

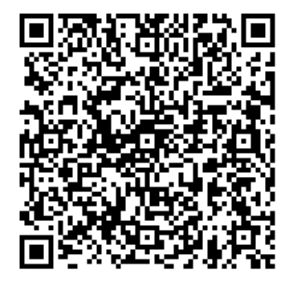

3. After the search results are displayed, tap the target App as shown below.

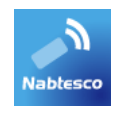

- 4. Tap the "GET" button, then tap the "INSTALL" button.
- 5. After the installation is completed, the icon of the App is created on the home screen of the smartphone.
- 6. Tap the icon to start the App.

# <span id="page-5-0"></span>**3 Safe posture**

Before changing the operational mode of ALLUX<sup>™</sup> using the Application Remote Control, the user needs to take a posture which is safe even if hydraulic resistance changes. This posture is referred to as 'safe posture'. Be sure to understand the following safe postures before using ALLUX<sup>™</sup>.

### 【**Safe posture**】

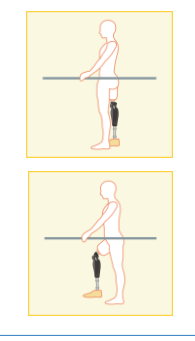

- : The ALLUXTM is fully straighten, stable and will be safe to place your body weight on it.
- : Weight is off of the ALLUXTM but it may be bent.

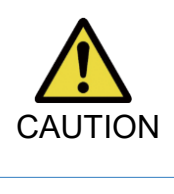

■When taking the safe posture without applying the body weight to ALLUX<sup>TM</sup>, hold a handrail or sit down.

CAUTION You may lose your balance and fall over.

### **[Request for safe posture]**

If ALLUX 2™ is not in the safe posture when changing the operational mode of ALLUX™, a popup is displayed. Make sure you have the safe posture, and tap "OK" button.

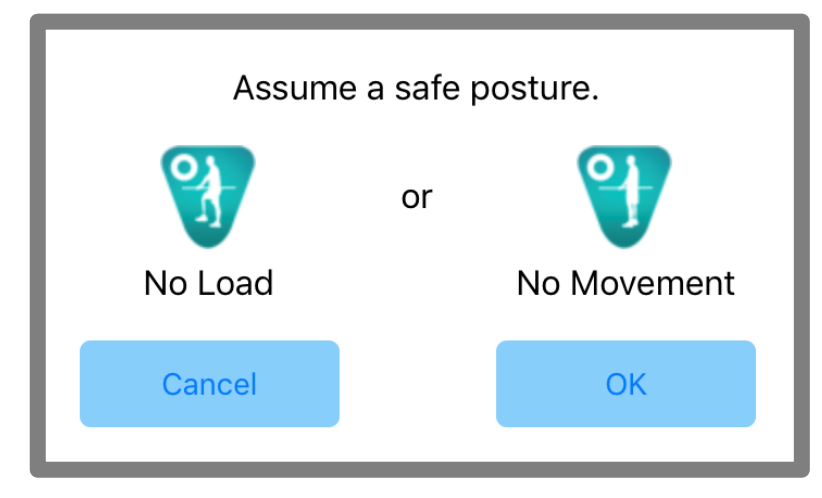

# <span id="page-6-0"></span>**4 Communication mode and how to connect Bluetooth**

In order to conserve power,  $ALLUX^{TM}$  is not always in communication mode.

In order to enable the communication mode, you need to perform the following operations.

Once ALLUX<sup>™</sup> communication is established using this App, this state lasts until communication is disconnected.

### **[Communication mode enabled]**

- 1. For 5 minutes after ALLUXTM is slightly flexed and extended
- 2. For 5 minutes after you apply your body weight to ALLUX<sup>TM</sup>
- 3. For 5 minutes after the charger or the power OFF cap is disconnected from ALLUX<sup>™</sup>

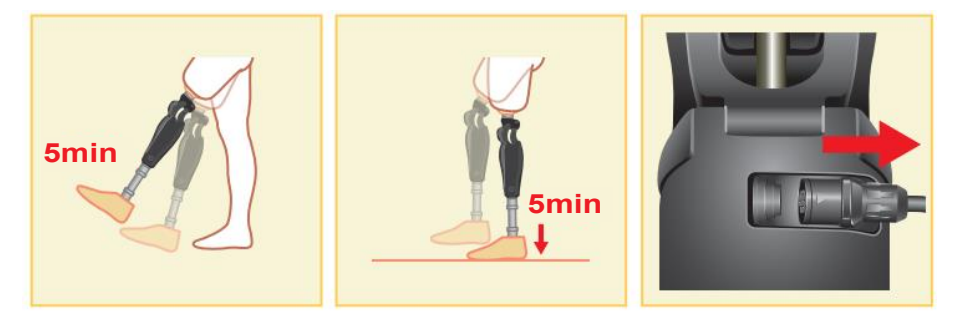

It is possible to turn OFF wireless connection when the user gets on a plane, etc. To restore wireless connection from that state, the actions such as the one shown below are required.

- 1. Disconnect the charger or the power OFF cap form ALLUXTM.
- 2. "Apply a load on the heel 4 times intermittently" or "Apply a load on the toe 4 times intermittently" \*You can switch to either one you like by a method described in page 13.

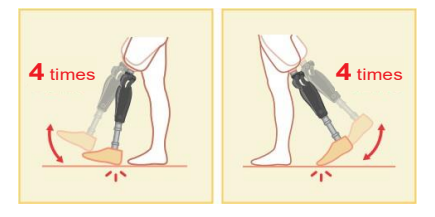

\*Just starting this App does not connect to ALLUX<sup>TM</sup>. Tap the Bluetooth icon on the "Mode Change" screen (Refer to page 11) to connect to ALLUX<sup>™</sup>.

\*Just tapping the home button etc. on the smartphone does not disconnect communication with ALLUXTM and this App keeps working behind the screen. If you tap the icon of this App again, it starts in the connected state.

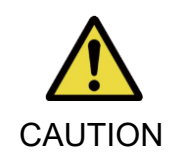

■ Do not turn off the smartphone or force-quit this App while changing a mode with this App. Doing so may cause adjustment values to turn into an CAUTION unintended state and result in a fall.

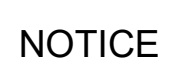

■ Even if this App is hidden on the smartphone, the connection with ALLUX<sup>TM</sup> is maintained and the battery of the smartphone keeps being consumed. If you are concerned about battery consumption, disconnect the smartphone from ALLUX<sup>™</sup> or close this App.

# <span id="page-7-0"></span>**5 ALLUXTM operational modes**

ALLUX<sup>™</sup> has the following five operational modes.

### **[Normal mode]**

The normal mode is adjusted for normal walking. Judging various walking situations and normal motions with the sensor, ALLUX<sup>™</sup> automatically adjusts the flexion and extension.

### **[Flexion angle limit mode]**

In flexion angle limit mode, flexion resistance is locked at a designated angle while extension resistance remains free.

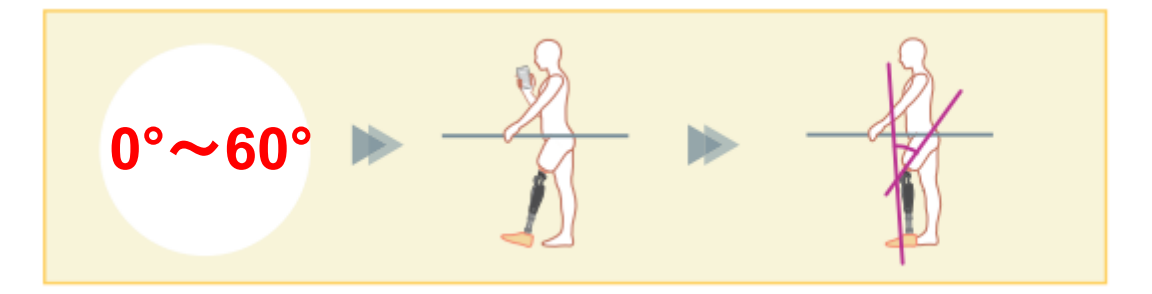

### **[Variable selective flexion lock mode]**

ALLUX<sup>™</sup> remembers the angle at which variable selective flexion lock mode is turned on. Flexion resistance is locked when it reaches that angle while extension resistance remains free.

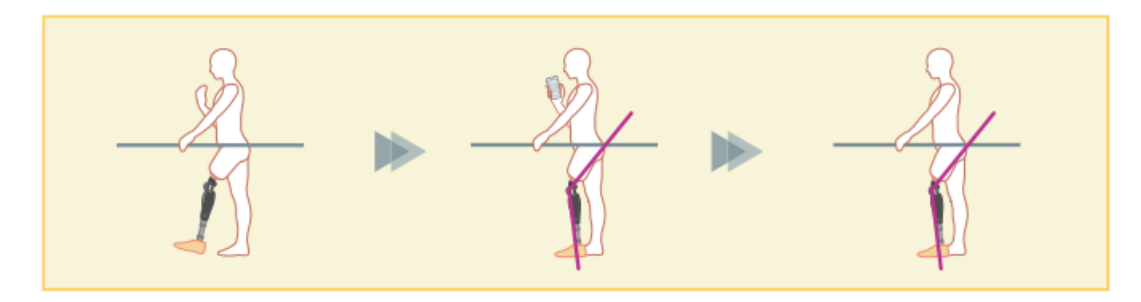

■ When the flexion angle limit mode or variable selective flexion lock mode is used, do not apply excessive force to ALLUX™ when locking it. If an excessive impact force is applied to ALLUX<sup>™</sup>, it may be damaged. **NOTICE** 

### ALLUX<sup>™</sup> operational modes 5

### **[Full extension lock mode]**

ALLUXTM is locked in a fully extended state.

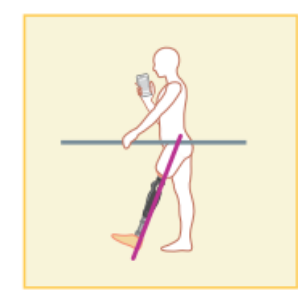

### **[Free swing mode]**

In free swing mode, ALLUX<sup>™</sup> is kept free (resistance-free state).

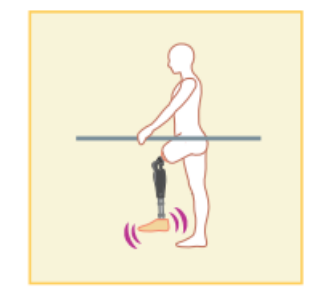

Each of these operational modes can be assigned to the buttons in the Application Remote Control by the prosthetist using the Adjustment App, and you can change to a mode you want by tapping the corresponding button on the "Mode Change" screen of the Application Remote Control (page 11). The normal mode is always assigned to Button 1 on the Application Remote Control. You can freely assign the five operational modes above to buttons 2 to 5 on the Application Remote Control.

Default remote controller configuration:

- **Button 2: Flexion Angle Limited mode**
- Button 3: Variable Selective Flexion Lock mode
- Button 4: Full Extension Lock mode
- Button 5: Free Swing mode

# <span id="page-9-0"></span>**6 Initial settings**

1. Tap the icon of this App to start.

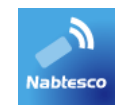

2. The "Legal & Regulatory" dialog is displayed. Read it and tap the "OK" button.

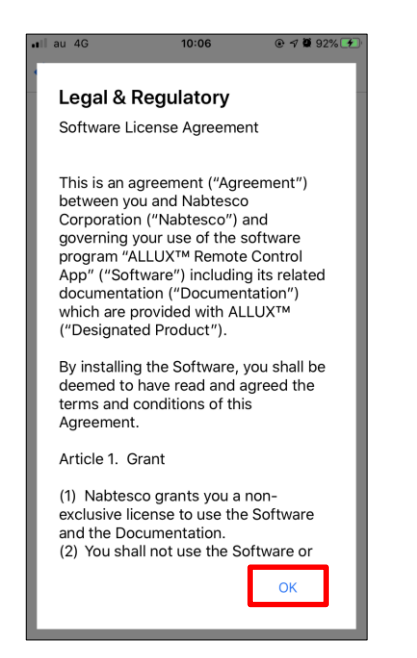

### **Initial settings** 6

3. The company logo is displayed. From the second time, the above screens are skipped and this screen is displayed when you tap the icon of this App.

After the company logo is displayed on screen for a second, this screen is automatically changed to next screen.

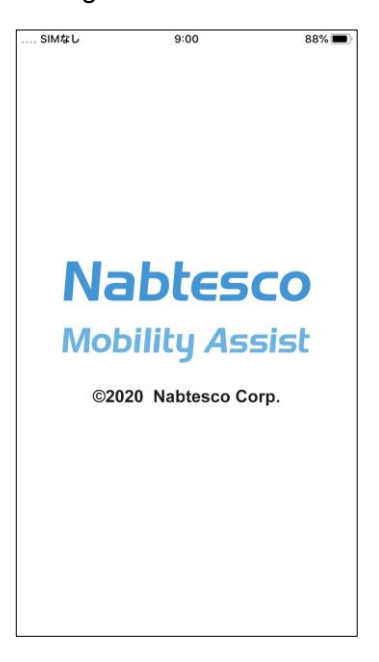

4. A warning popup is displayed. Read it and tap the "OK" button.

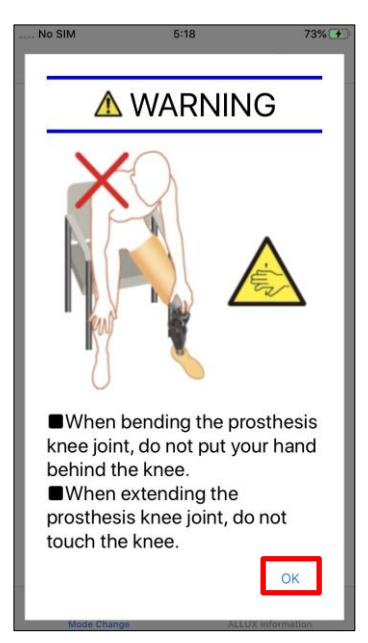

# <span id="page-11-0"></span>**7 Mode change screen**

No SIM  $9:55$ 97% ●**Reconnect icon:** Tap this icon to connect to the previously connected ALLUX™. ALLUX<sup>™</sup> Remote Control ÷ The following popups are displayed before and after the connection. (1) Normal Mode ALLUX<sup>™</sup> Remote Control Do you want to reconnect to the previously connected device? (2) Full Extension Lock Connection to ALLUX™ Cancel OK (3) Variable Selective Flexion Lock ●**Bluetooth icon:** Tap this icon to display the "Connection to ALLUX™" screen (4) Full Extension Lock (page [122](#page-12-0)). The icon changes depending on the connection state. When it is in a disconnected state, tap the icon to enable connection (5) Free Swing Disconnected Connected Total Steps 1566 ●**General icon:** Daily Steps 0 Scheduled periodic<br>Scheduled periodic<br>inspection date Tap this icon to display the "General" screen (page 144). inspection date Latest adjustment date 6/20/2023 Standby mark: While this App is communicating with ALLUX<sup>™</sup> or Vibration alarm demo performing other processing, a standby mark is  $\frac{\Delta_{\rm{max}}}{\Delta_{\rm{max}}}$ displayed. While this mark is displayed, all on-screen  $\mathcal{L}_{f}$ Fh1 operations are disabled. Loading

### "Mode Change" screen is displayed after the warning popup.

### ●**Remote control button:**

When you tap one of these buttons, the state of ALLUX<sup>™</sup> changes to the operational mode which was assigned by the prosthetist beforehand. When you tap the button, a popup is displayed. Tap the "OK" button.

### ●**Screen change tab:**

You can switch between the "Mode Change" Screen and "Acquisition of Data" screen. Tap on these characters or slide each screen to left or right to switch the screen

### ●**Total steps:**

It shows the number of steps you have made up to this point.

### ●**Daily Steps:**

It shows the number of steps you made on the day.

### ●**Scheduled periodic inspection:**

If you entry the start date of use in the "Other settings" of the General icon, the scheduled date of the periodic inspection will be displayed.

### ●**Latest adjustment date:**

It shows the date when ALLUXTM was in last adjusted.

●**Vibration alarm demo button:** ALLUXTM vibrates in demo.

### ●**Battery level:**

It shows the battery level of ALLUX™.

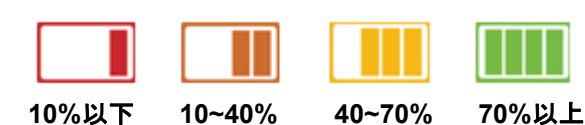

# <span id="page-12-0"></span>**8 Connection to ALLUXTM screen**

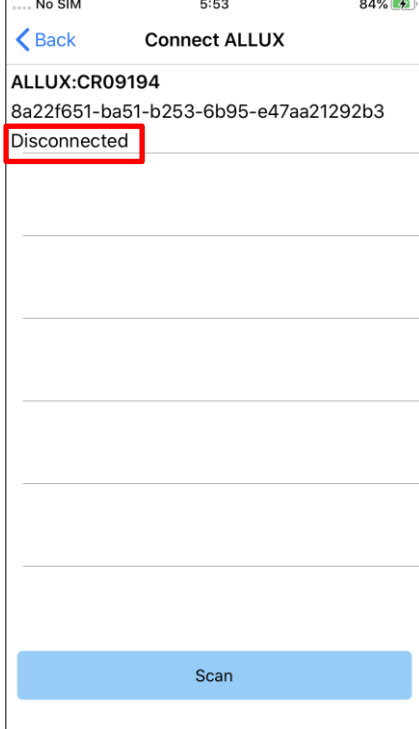

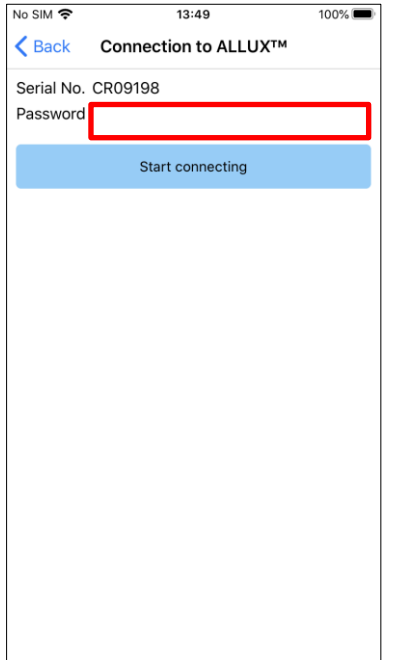

- 1. On the "Connection to ALLUX<sup>TM</sup>" screen, scanning for wireless devices automatically starts.
- 2. The devices related to ALLUX<sup>™</sup> are listed up. The indicated characters vary based on the serial number of ALLUX<sup>TM</sup>

The third line indicates the connection state.

- **•** Disconnected
- Connecting
- **Connected**
- 3. "ALLUX:Serial No" is displayed. If more than one device is listed up, according to the Serial No. of your ALLUXTM, select the appropriate wireless device.
- 4. If the wireless device for ALLUX<sup>™</sup> is not listed up, the wireless connection of ALLUX<sup>™</sup> may be in sleep mode. Activate the wireless connection referring to page 6. After that, tap the "Cancel button and then tap the "Scan" button displayed in that position to search for wireless devices again.
- 5. Tap the wireless device on the list.

"Connection to ALLUXTM" is displayed. Enter the password indicated on the charging port of ALLUX<sup>™</sup>. If you fail in entering the password 3 times, you need to restart this App.

If the wireless connection is successfully done, the "Mode Change" screen (page 11) is displayed automatically.

When connecting for the first time, Bluetooth pairing to a smartphone is required. Tap Pair to allow it.

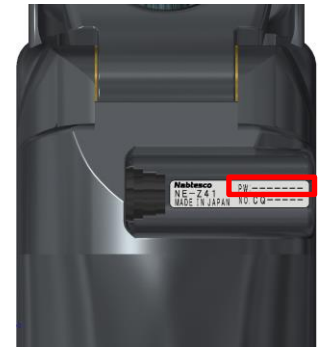

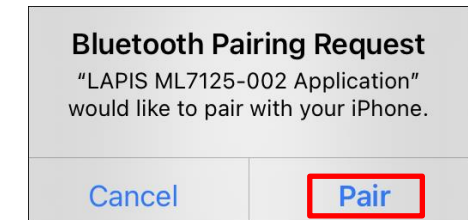

# <span id="page-13-0"></span>**9 Acquisition of data screen**

You can check the state of ALLUX™ on this screen.

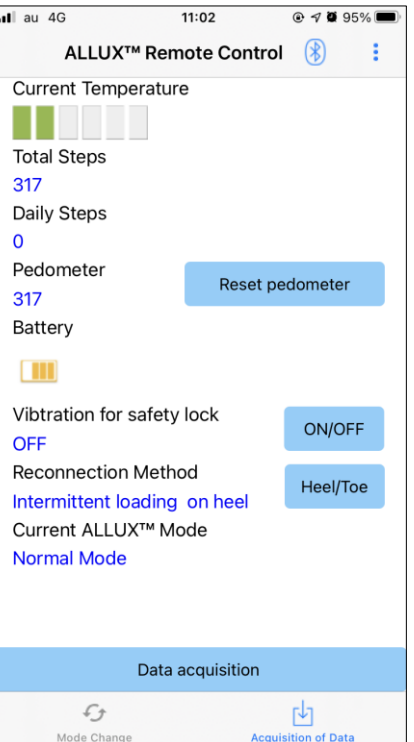

● Current Temperature:

You can check the temperature of ALLUX<sup>™</sup>.

Repeated yielding motion may cause high temperature. When ALLUX<sup>™</sup> gets hot, it enters high temperature mode and you cannot walk.

● Total Steps:

It shows the number of steps you have made up to this point.

### ● Daily Steps:

It shows the number of steps you made on the day.

● Pedometer:

When you tap the "Reset pedometer" button, the number of steps becomes 0 once and then it starts to show the number of steps you make from that point.

● Battery:

It shows the battery level. (The displayed marks are the same as those shown in page 11.)

● Vibration for safety lock:

This button is used to set whether or not to vibrate the ALLUXTM when the safety lock (page 10 of the User's Guide) is enabled. The default is set to "ON" (vibrate).

**Reconnection method:** 

This button is used to change the method to return wireless connection to ON without using the charger or the power OFF cap when wireless connection was turned OFF to get on a plane, etc. Refer to page 6.

- $\bullet$  Current ALLUX<sup>TM</sup> Mode: Shows the current walking mode. Refer to page 7.
- Data acquisition button: When you tap this button, information such as the number of steps is updated.

**9** Acquisition of data screen **Acquisition of data screen**

# <span id="page-14-0"></span>**10 General screen**

When you tap the General icon  $\div$  on the "Mode Change" screen or the "Acquisition of Data" screen, the screen displays the "General" screen.

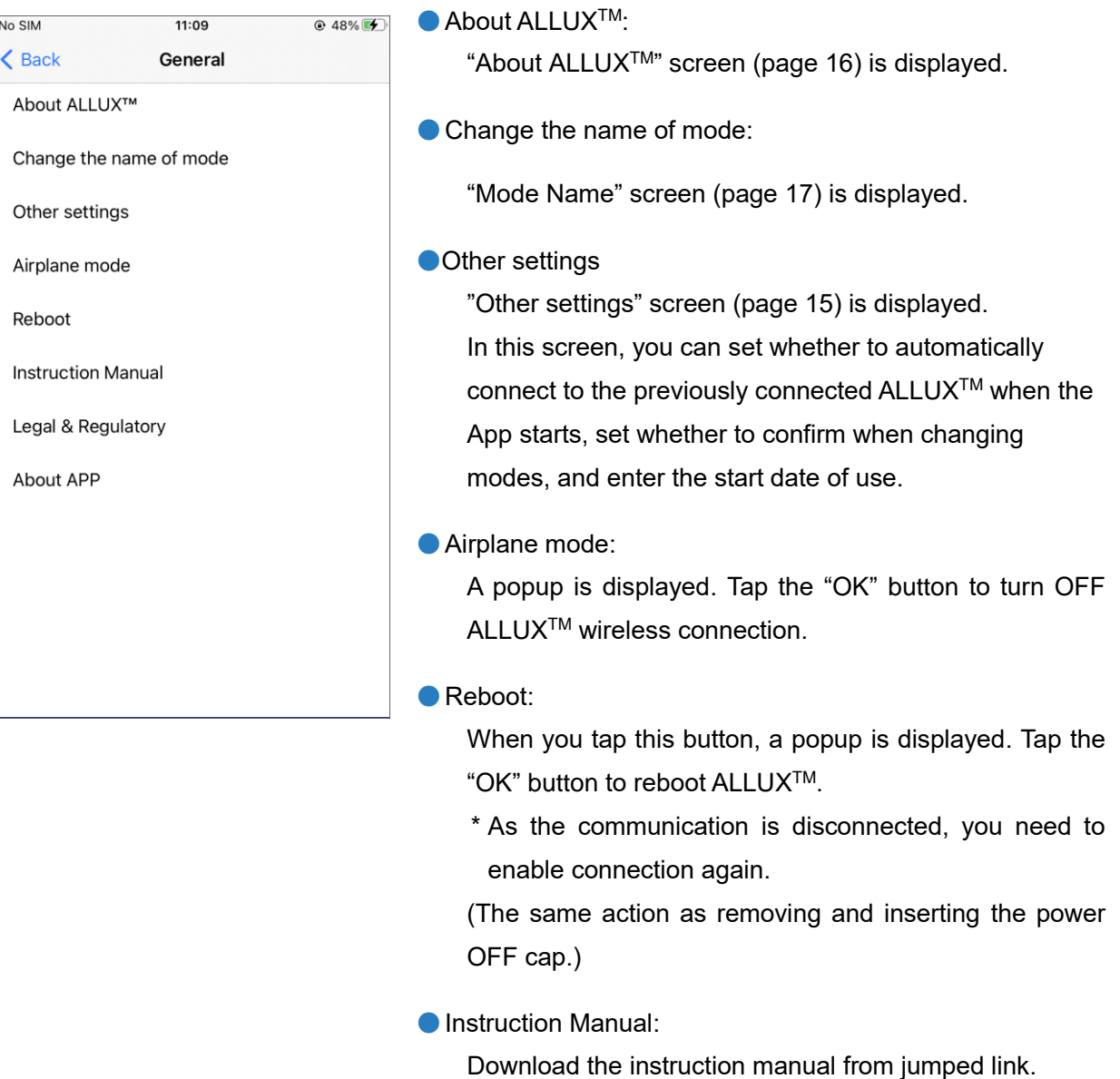

### ●Legal & Regulatory:

The "Legal & Regulatory" dialog (page 9) is displayed.

●About APP:

Displays application name, usage, UDI-DI, etc.

# <span id="page-15-0"></span>**11 Other setting screen**

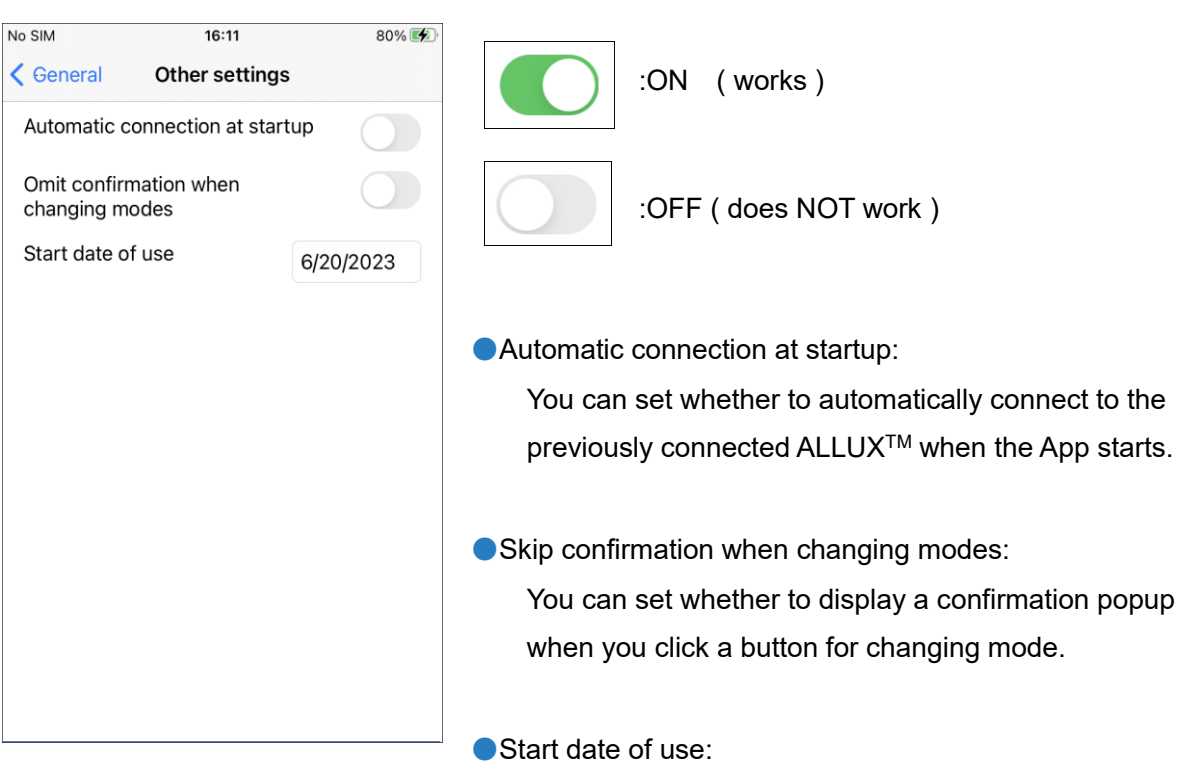

You can enter the start date of use. This entry is required when displaying the scheduled periodic inspection date.

# <span id="page-16-0"></span>**12 About ALLUXTM screen**

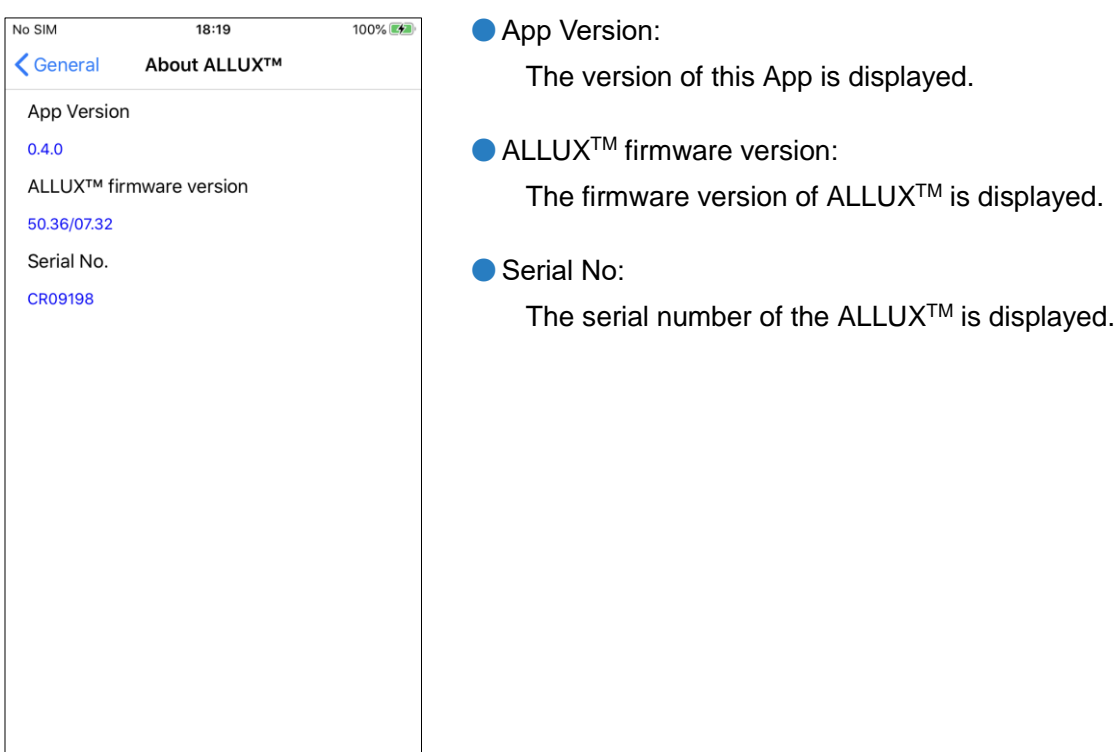

# <span id="page-17-0"></span>**13 Mode name screen**

ALLUXTM allows to freely assign the operational modes described in page 8 to the buttons on the Application Remote Control. ALLUX<sup>™</sup> also allows to change the button names indicated on the "Mode Change" screen. Be sure to check the assignment with the prosthetist and change the button names according to the assignment.

It is convenient to name the buttons according to the adjustment values, for example, 'Normal mode (for a shoe with a high heel)' or 'Flection Angle Limited mode (50 deg.)'.

If the prosthetist changes the mode assignment, the mode names return to the defaults.

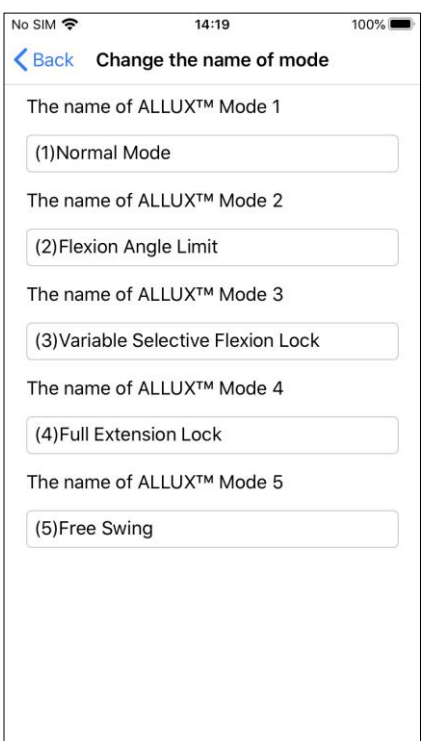

- 1. Tap the operational mode to change the name.
- 2. A keyboard is displayed on the screen.
- 3. Enter a new name.
- 4. Tap " $\checkmark$ " to complete the entry.
- 5. Once return to "Mode Name" screen, the name is reflected to this App.

# <span id="page-18-0"></span>**14 Error message popup**

If an error occurs during an operation, a popup is displayed. Please follow the instructions in the popup.

### <span id="page-18-1"></span>**14.1 Connection to ALLUXTM error**

**ALLUX<sup>™</sup> Remote Control** Password is incorrect. OK

### <span id="page-18-2"></span>**14.2 Password error (3 times)**

This error occurs when the wrong password was input on the "Connection to ALLUXTM" screen. Enter the password indicated on the charging port again.

This error occurs if you fail in entering the password 3 times. And then this App closes at once. When you start up this App again, you can enter the password again.

OK

**ALLUX<sup>™</sup> Remote Control** Password was wrong 3 times. App closes when the "OK" button is pressed.

### <span id="page-18-3"></span>**14.3 Wireless connection error**

**ALLUX<sup>™</sup> Remote Control** Unable to connect Bluetooth

OK

### <span id="page-18-4"></span>**14.4 Wireless communication error**

**ALLUX<sup>™</sup> Remote Control** Connection to ALLUX™ was failed

OK

This error occurs when wireless connection between ALLUX<sup>™</sup> and Bluetooth on smartphone is failed. Try to turn ON the wireless connection of ALLUX<sup>™</sup> referring to page 6.

This error occurs when communication between ALLUX<sup>™</sup> and App on smartphone is failed. Enable wireless connection again referring to page 11.

If this occurs during a mode change, check the status of ALLUX<sup>™</sup> and use it.

### <span id="page-19-0"></span>**14.5 Safe posture error**

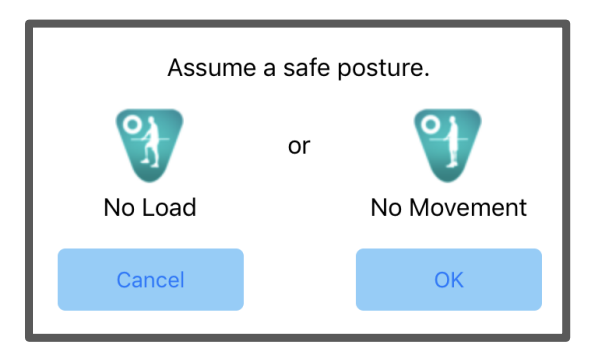

### <span id="page-19-1"></span>**14.6 Hydraulic control error**

If the user does not take a safe posture, ALLUXTM cannot change the settings. Assume a safe posture referring to page 5.

### **ALLUX<sup>™</sup> Remote Control**

A warning requests you to refrain from use of ALLUX™.Contact the prosthetist.

Because hydraulic control may be out of order, the control of ALLUX<sup>™</sup> is stopped. Contact the prosthetist to have maintenance service.

### **OK**

### <span id="page-19-2"></span>**14.7 Reconnect button error**

**ALLUX<sup>™</sup> Remote Control** No prior device connection.

**OK** 

This error is displayed when you tap the Reconnect button with no previously connected ALLUXTM. Make connection according to the regular procedure before using.

# <span id="page-20-0"></span>**15 Troubleshooting**

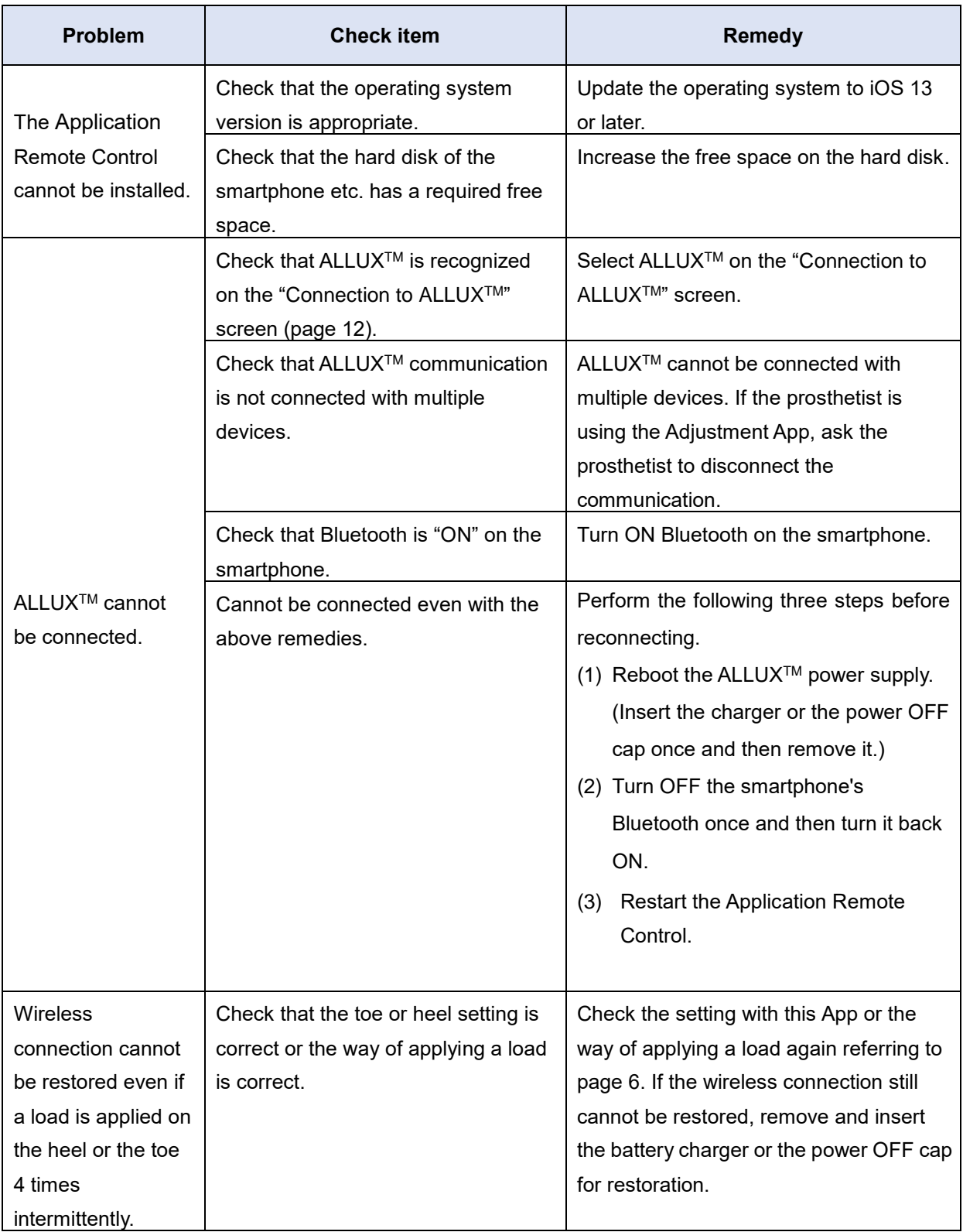

# **15 Troubleshooting**

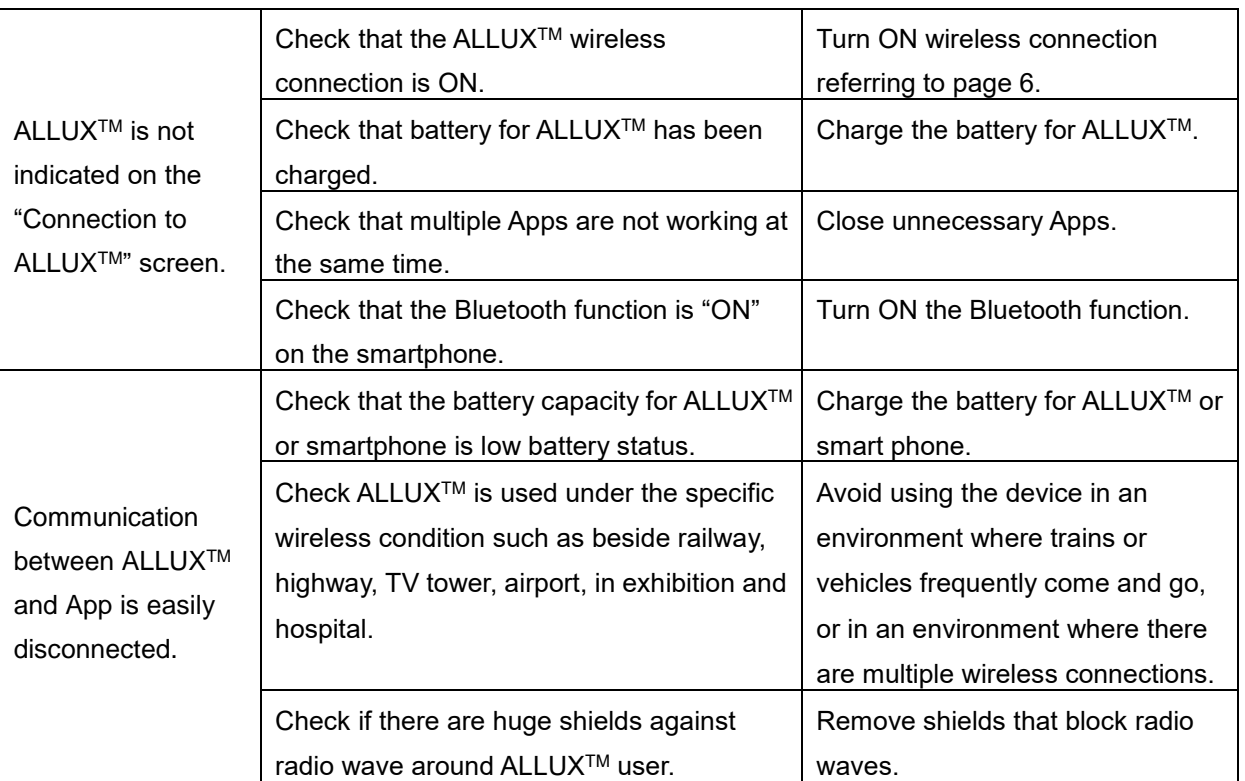

# ALLUX<sup>TM</sup>

# **Nabtesco Corporation**

### **Nabtesco Corporation**

Accessibility Innovations Company Assistive Products Department

35, Uozakihama-machi Higashinada-ku Kobe, Japan 658-0024 TEL: +81-78-413-2724 FAX: +81-78-413-2725 <https://mobilityassist.nabtesco.com/>

**Contact** 

**Manufacturer Authorized representative for EU countries**

### **PROTEOR SAS**

6 rue de la Redoute 21850 Saint-Apollinaire France

TEL: +33 3 80 78 42 42 FAX: +33 3 80 78 42 15 cs@proteor.com

 $\epsilon$ 

Please contact us if you find any page missing or disordered.

# **Nabtesco**

**Nabtesco Corporation**